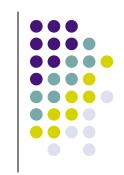

# **Building Cantera**with Visual C++ .NET

D. G. Goodwin

Caltech

December 2004

### This document...

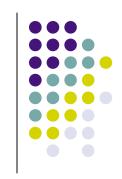

- explains how to compile and install Cantera from source code on a PC running Windows
- If you just want to use Cantera from Python or MATLAB, you can alternatively get the binary Cantera installer and skip everything described here

# System Requirements

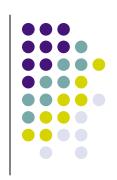

- Windows 2000 or XP
- Visual C++ .NET

- MATLAB 7.0
  - Required only if the Cantera MATLAB toolbox will be built
  - MATLAB 6.x may work too

# **Getting Ready...**

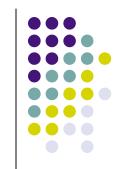

- Before you can install Cantera, you need to:
  - Install Python
  - Install numarray
  - Set environment variables
  - Set up MATLAB
- These steps only need to be done once
- The next few slides will describe how to do these four steps in detail

# **Step 1: Install Python**

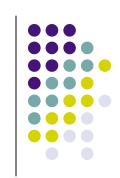

- Python 2.4 or greater is required, since earlier versions of Python were compiled with Visual C++ 6.0
- Uninstall any older version of Python on your system
- Download and run the Python 2.4 Windows Installer from <a href="http://www.python.org">http://www.python.org</a>
- Click the link below to get the Python installer now:
  - http://www.python.org/ftp/python/2.4/python-2.4.msi

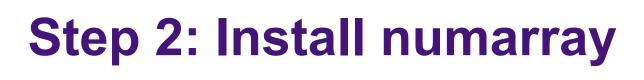

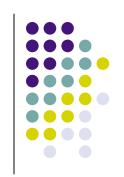

- This step is only required if you plan to use Cantera from Python (but is highly recommended in any case, and only takes a minute).
- Get and run the numarray Windows binary installer for Python 2.4 from <a href="http://sourceforge.net/projects/numpy">http://sourceforge.net/projects/numpy</a>
- Click below to get the numarray installer now http://prdownloads.sourceforge.net/numpy/numarray-1.1.1.win32-py2.4.exe?download

(Note: you can also use the older 'Numeric' package instead of 'numarray', but if you do you will need to edit the file 'config.h' in the Cantera source code.)

# Step 3: Set environment variables

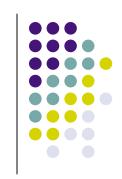

- The build process runs batch files that invoke Python and MATLAB
- These batch files use environment variables PYTHON\_CMD and MATLAB\_CMD
- To set these:
  - From the control panel, select System
  - Select the Advanced tab, and press the Environment Variables button

 Set each one to the path to the executable file

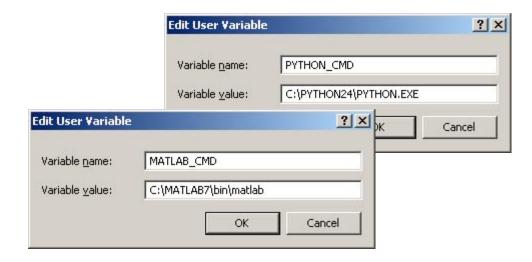

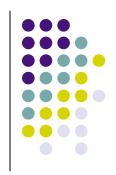

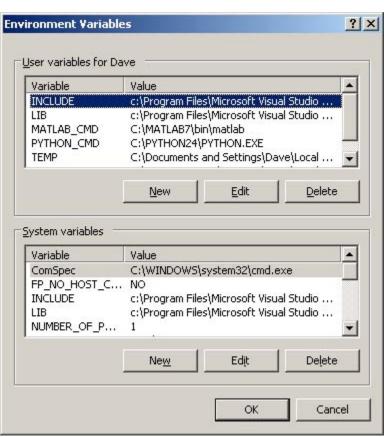

Note: if you don't have MATLAB, set MATLAB\_CMD to REM

## **Step 4: Configure MATLAB**

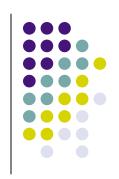

- MATLAB needs to know which C/C++ compiler you want to use to build the Cantera Toolbox
- Start MATLAB, and at the MATLAB prompt type:
   >> mex -setup
- Select Visual C++ from the list of available compilers
- Exit MATLAB

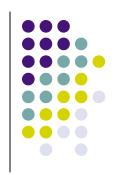

# **Getting the Cantera Source Code**

 The Cantera source code is maintained on Sourceforge at <a href="http://sourceforge.net/projects/cantera">http://sourceforge.net/projects/cantera</a>

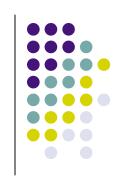

- You can either
  - download the latest Windows source distribution, or
  - Check out the source code using CVS

### Which method should you use?

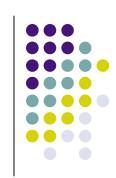

- Downloading the source distribution
  - Pro:
    - Relatively stable; demos and test programs are verified to build and run before a new source distribution is released.
    - Does not require a CVS client.
  - Con: Updated infrequently. New features or bug fixes are not available until the next source distribution is released.

#### Using CVS

- Pro: Access to latest Cantera code. New features, bug fixes available immediately.
- Con:
  - Requires a CVS client program.
- The choice is up to you!

# Option 1: Downloading the source distribution

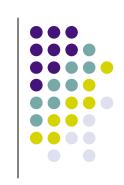

- At the Cantera Sourceforge site, select 'Files', then choose the latest Windows source distribution (cantera-1.x.x-src.zip)
- Alternatively, follow this link to download cantera-1.5.5-src.zip now:

http://prdownloads.sourceforge.net/cantera/cantera-1.5.5-src.zip?download

 Extract the files in the zip archive into any temporary directory

### **Option 2: Getting Cantera via CVS**

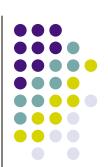

- These instructions assume you have a CVS client that runs' from the command line. If you have a graphical CVS client like WinCVS, the procedures will be somewhat different.
- First log in by typing

cvs -d:pserver:anonymous@cvs.sourceforge.net:/cvsroot/cantera login

Now check out module cantera:

cvs -z3 -d:pserver:anonymous@cvs.sourceforge.net:/cvsroot/cantera co cantera

 Note: if you define environment variable CVS\_ROOT to be the long string beginning with pserver:, you can simply type 'cvs -z3 co cantera'

### Getting Cantera via CVS (cont'd)

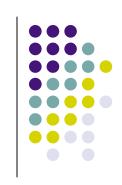

- After the checkout procedure finishes, you will find a new directory called 'cantera'
- Go into this directory and remove the directory named 'win32' within it. (This contains old Visual C++ 6.0 project files.)
- Now from the new 'cantera' directory, check out module 'win32':

cd cantera cvs -z3 -d:pserver:anonymous@cvs.sourceforge.net:/cvsroot/cantera co win32

 The end result should be that you now have a new 'win32' directory within 'cantera', replacing the old one you deleted.

### **Updating Cantera via CVS**

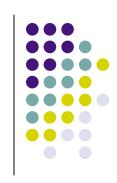

If you checked out Cantera using CVS, you can update it by typing

cvs update

from the top Cantera directory.

- This will download all files in all subdirectories that have changed since you checked out or last updated Cantera
- To revert to Release 1.5.5 and undo any later changes that have been made to the repository, type

```
cvs update -r Release_1_5_5
```

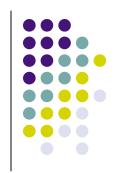

# **Building Cantera in Visual Studio**

# Open the Cantera solution in Visual Studio

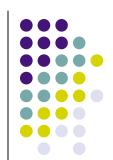

- Start Visual Studio, and from the File menu select 'Open Solution' (or 'Open Project')
- Navigate down to the 'cantera\win32\vc7' folder and open solution 'cantera' (file 'cantera.sln').

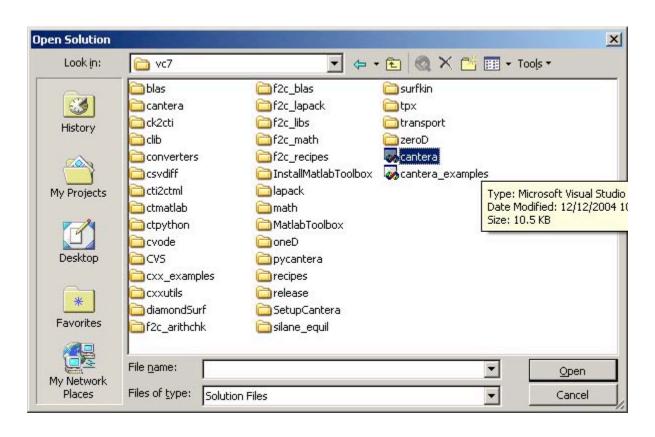

#### You should see something like this:

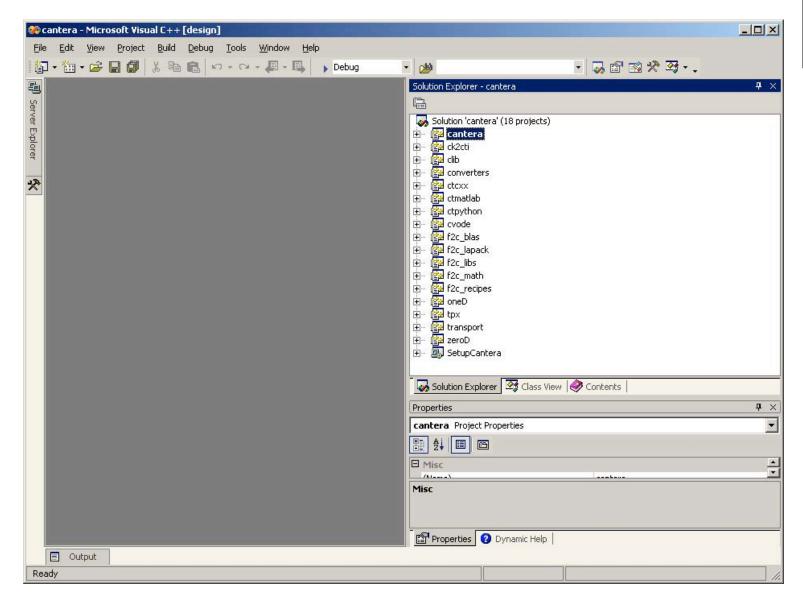

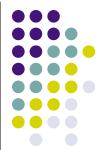

# **Building Cantera**

Change the configuration to 'Release'

- From the Build menu, select 'Build Solution'
- This will build:
  - The Cantera static libraries
  - The 'clib' DLL used to access Cantera from Python and MATLAB
  - The Python and MATLAB interface modules
- Output files are put into a temporary location (folder 'cantera/build'); you need to 'install' them (as described next) before they will be available for use.

# **Installing Cantera**

### **Source and Installation Trees**

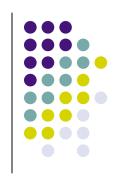

- Cantera uses two different arrangents of files in directories ('trees')
- The source tree is what you have been working with, and is designed for use by developers.
- The installation tree is the final installed set of files, designed for use by users. This is what binary installers create (which is the next step in the process).

### **Source Tree Layout**

- The Cantera source tree is laid out for the convenience of Cantera developers, not Cantera users / application programmers
  - The Cantera kernel is in 'Cantera/src', and the language interfaces each occupy a directory within 'Cantera'
  - All source, header, demo, and tutorial files for each language are within its own directory.
  - Other directories contain utility programs, tools for testing or generating documentation, unix and Mac build tools, etc. Most of this is not relevant for end-users who only want to run Cantera applications.

# **Installation Tree Layout**

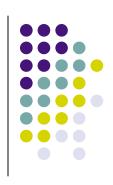

- The installation tree is laid out so that
  - Utility programs (ck2cti.exe) are easy to find
  - Python and MATLAB demo scripts are easily accessible
  - Header and library files for C++ application programs are collected together in one place
- Data files and the clib DLL are put in special locations where Cantera can find them
- Next step: building an Installer to generate the installation tree.

## **Building a Cantera Installer**

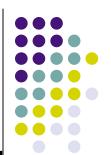

- Running 'Build Solution' in Visual Studio skipped one project ('SetupCantera')
- Now right-click on this project, and select 'Build'
- This will create a binary Windows Installer file for Cantera named Cantera.msi
- This installer can be used on any Windows PC to install Cantera

# Running the Installer

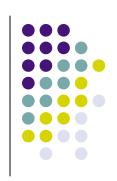

- To install Cantera, right-click again on 'SetupCantera' and select 'Install'
- This will run the Cantera.msi installer you created, and will install Cantera at a location you specify. Make sure this is **not** the same as the source directory where you have built Cantera!
- You can install Cantera anywhere you like. The C++ demo project assumes Cantera is in C:\CANTERA, so if you want to test Cantera quickly without editing any project files, choose this installation directory.
- If you have done a previous installation of Cantera, the installer will automatically remove it before installing the new installation

# **Testing the Installation**

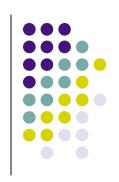

- After running the installer, you should have
  - a 'Cantera' entry in the 'Start' menu
  - A shortcut to the installation folder on your desktop
- From the Start menu, or using the shortcut, navigate to the Python demos and double-click on any one of them to verify it runs.
- Then select 'C++ Demos' from the Cantera entry of the Start menu. This will open Visual Studio with a Cantera demo application. If it builds, then you are ready to start using Cantera to write your own C++ applications...

## **Setting the MATLAB Path**

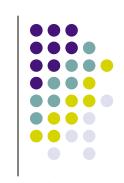

- To use the Cantera Toolbox in MATLAB, you need to add it to the MATLAB path.
- Start MATLAB, and from the File menu select 'Set Path'.
- Select 'Add with subfolders' and navigate to folder 'MATLAB\Toolbox\cantera' in the installation directory.
- Press the 'Save' button to save this path.

# Running the MATLAB Demos

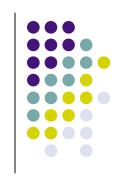

- Within MATLAB, go to the 'demos/MATLAB' folder in the installation directory.
- Type the name of any m-file in this folder to run it, or type 'run\_demos' to run them all.

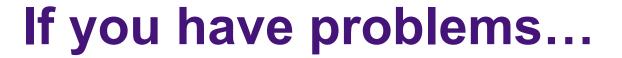

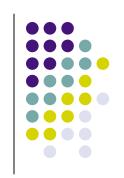

 Look at the messages at the Cantera User's Group site to see if someone else has already dealt with the issue.

http://groups.yahoo.com/groups/cantera

- If not, send a message to the Cantera User's Group describing the problem, and probably someone will be able to help.
- And if you run into a problem in the build procedure and fix it, please let us know the problem and fix!